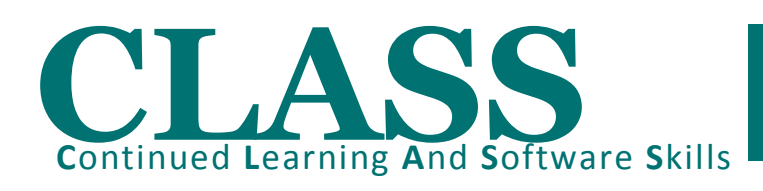

## DOWNLOADING RSA SECUREID FOR BLACKBERRY

In order to access your RSA Token ID from your BlackBerry, you will need to download the software on to your BlackBerry. After the software is downloaded, contacts Helpdesk to have the administrator finalize the process. The following are the steps to download the software:

*(Note: If the software is downloaded already, refer to the detailed guide or Quick Reference Guide for Log-on procedures from www.bdplaw.net)*

- 1. On the BlackBerry, download the RSA Secure ID application directly to the BlackBerry by browsing to **<http://www.rsa.com/bb351>**. When you browse to the website, you will be prompted to click on "**Download**" right-away. Click it and it proceeds to download the software to your "**Downloads**" folder
- 2. On the BlackBerry, navigate to the **Downloads** folder. Select the **RSA Secure ID** application and then press the **Menu** button. Choose "**Move to Folder**" and then choose the folder to move to (i.e. Applications)
- 3. At this point, contact **Helpdesk** to have the administrator finalize the activation process for you. Please return your Keyfob device as your BlackBerry will replace it going forward. Once the process is finalized by the administrator, proceed to "**Entering in your RSA Secure ID credentials (2 Stages) from the BlackBerry**" (Please refer to the Detailed Guide or Quick Reference Guide for log on procedures on www.bdplaw.net)

## GENERAL NOTES FOR RSA SECUREID FOR BLACKBERRY

When logging into *vt.bdplaw.net* via the *RSA for BlackBerry*, the **PIN** is **not** 0+three-digit Lawyer Number...it is **9**+three-digit Lawyer Number as it cannot begin with a zero for this application. If you have a two-digit Lawyer Number (i.e. 070) enter **9070** on your device. Once you enter your PIN, the 8-digit Passcode will be displayed on your Blackberry

## Burnet, Duckworth & Palmer LLP

## RSA SecureID for Blackberry (XP, Vista, Windows 7) Operating Systems

If you are a **support staff** (*not Lawyer*), your 4-digit employee number is your PIN. After entering your **PIN** on the Blackberry, an 8-digit code will appear on your BlackBerry device application (RSA Secure Id). Proceed to enter this 8-digit code on the "**Passcode**" field on **VTS1**. Remember you do not enter your PIN as it has been entered via your Blackberry already